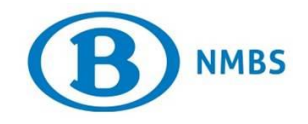

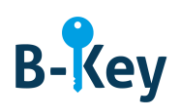

# **HANDLEIDING**

## **B-Key Authenticator op je Windows-computer installeren**

## **Inhoudstabel**

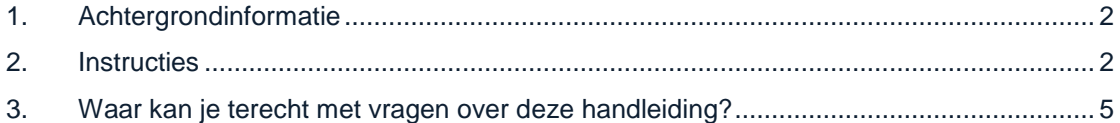

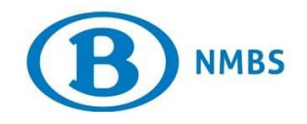

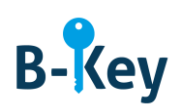

## <span id="page-1-0"></span>**1. Achtergrondinformatie**

#### **1.1 Processtappen B-Key**

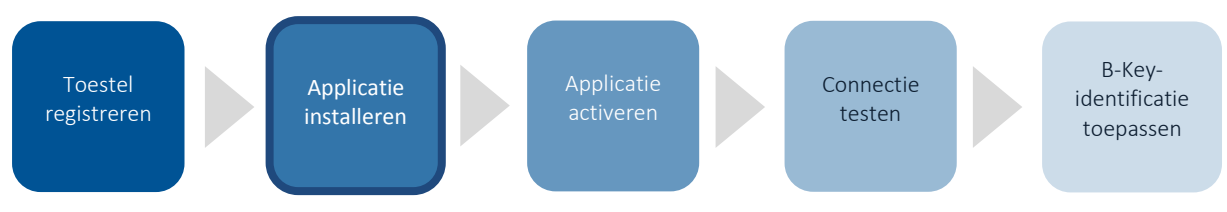

#### **1.2 Toepassingsgebied**

De instructies zijn van toepassing op:

- Toestel: je persoonlijke computer met Windows 7 of Windows 10-besturingssysteem die je geregistreerd hebt in de B-Key-registratiewizard op [http://bportal](http://bportal/) > Praktisch > Toegangen > B-Key authenticatie
- Applicatie: B-Key Authenticator

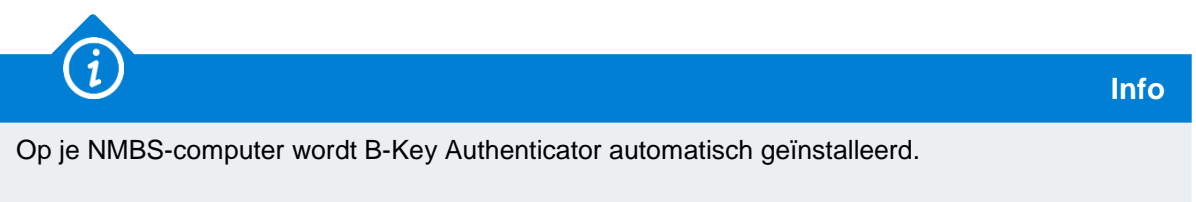

## <span id="page-1-1"></span>**2. Instructies**

#### **2.1 Zip-bestand openen**

1. Volg de link of typ<https://idp.intern-belgianrail.be/B-Key-Authenticator.zip> in je browser.

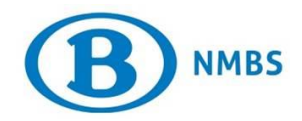

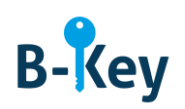

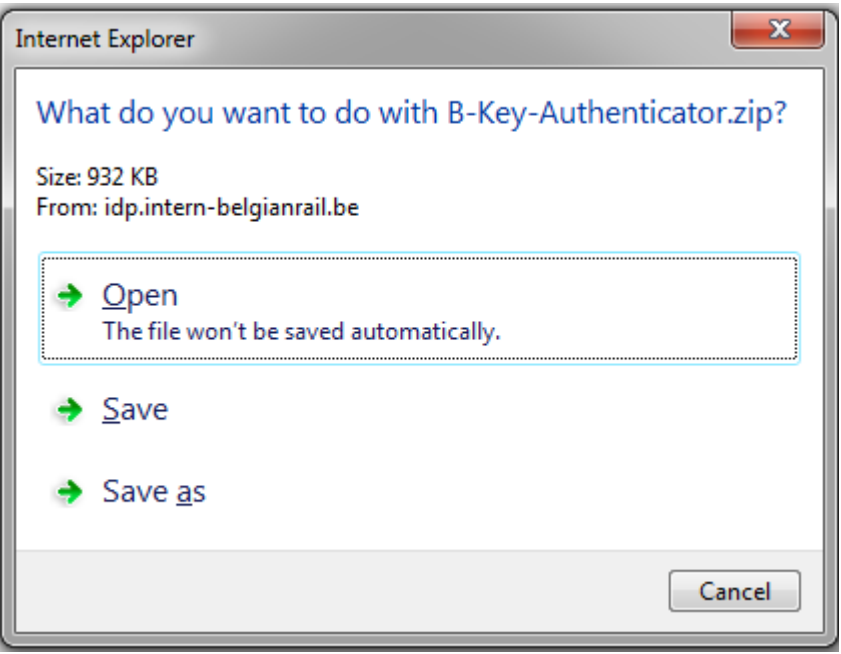

2. Een pop-up verschijnt. Klik op "Open" om de zip te openen.

### **2.2 Bestanden uit zip halen**

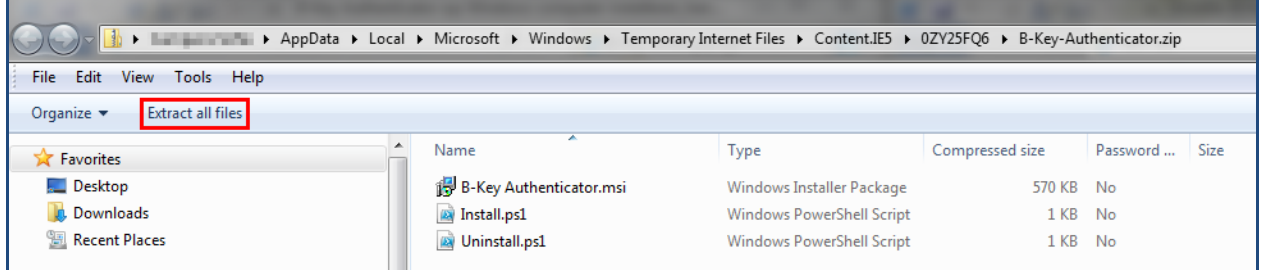

1. Klik op "Extract all files".

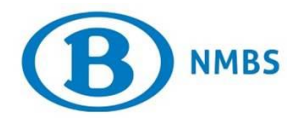

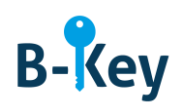

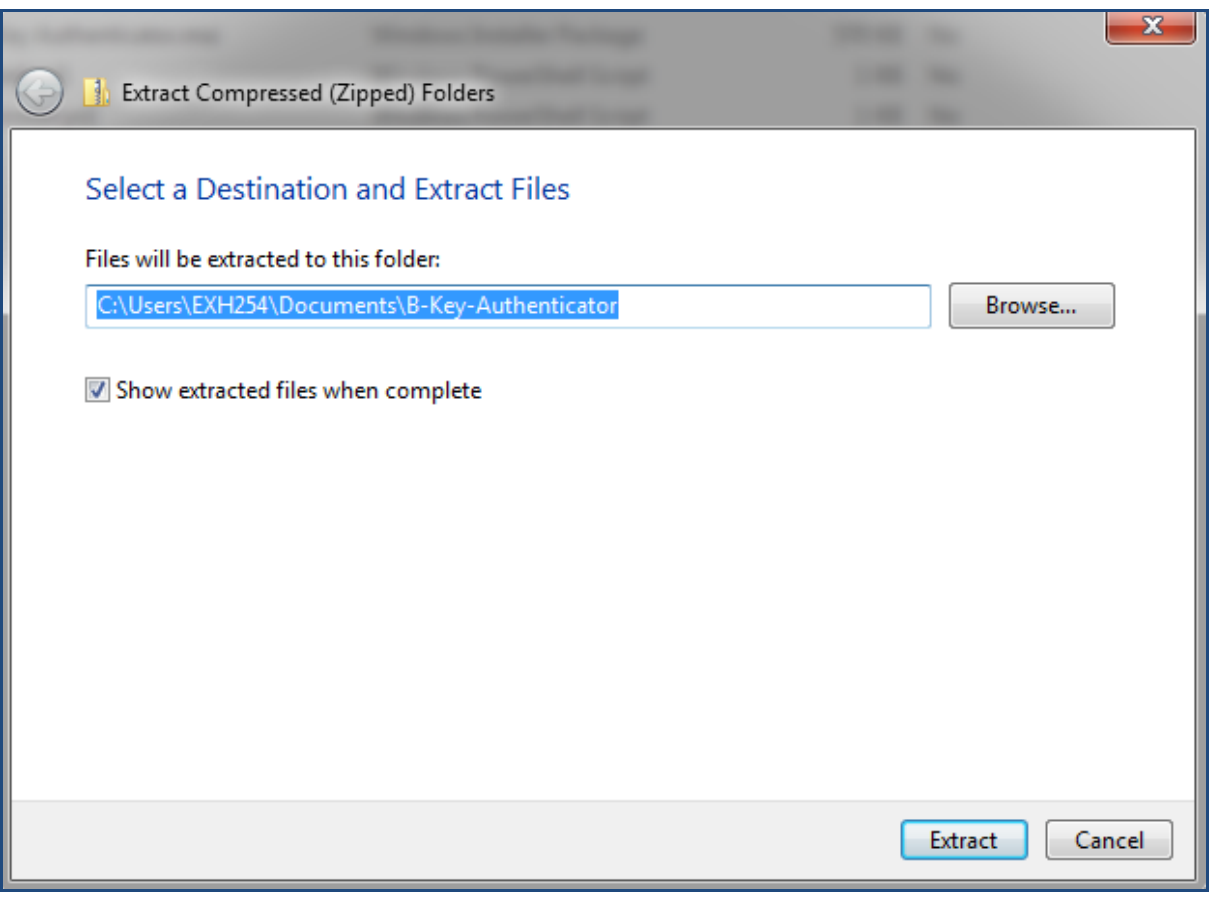

- 2. Selecteer een bestemming.
- 3. Klik op "Extract".

#### **2.3 Installatie uitvoeren**

1. Dubbelklik op het msi-bestand.

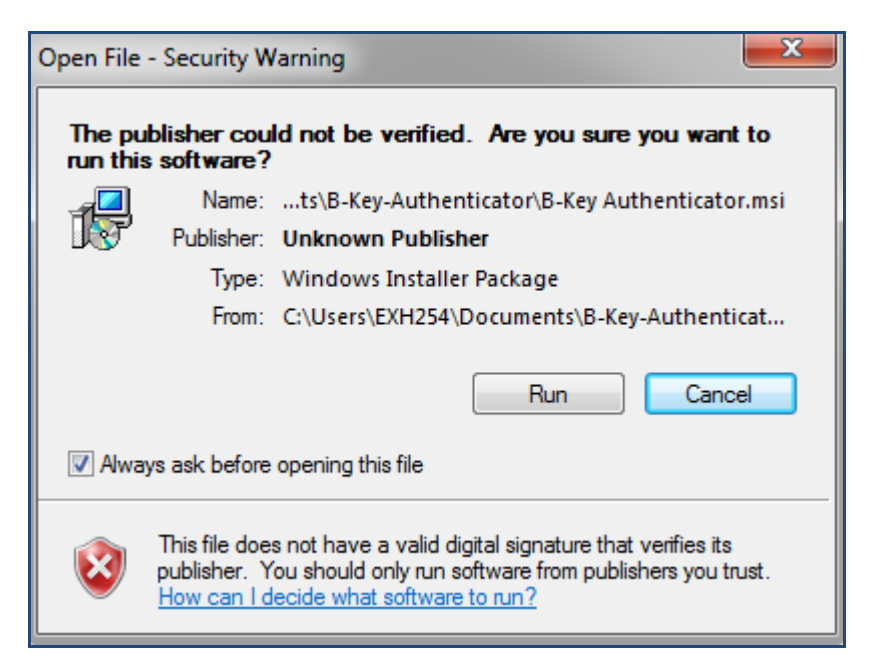

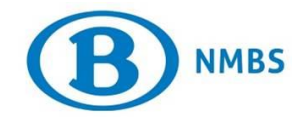

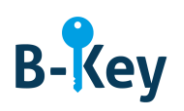

- 2. Klik op "Run".
- 3. Voer je administator password in.
- 4. De installatie is gebeurd. Je vindt de tool terug in het Windows-menu via all Programs > NMBS > B-Key Authenticator > B-Key-Authenticator.

## <span id="page-4-0"></span>**3. Waar kan je terecht met vragen over deze handleiding?**

De medewerkers van B-IT Support Center staan steeds tot jouw beschikking indien je vragen hebt over deze handleiding.

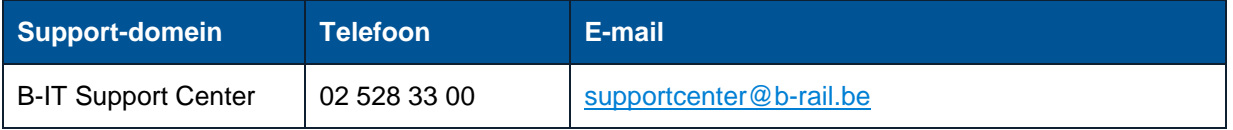